### (ACA) Accela Citizen Access Portal

### Applying for a Streetcar – Non Special Event Permit

Record Acronym: CSNN

- 1) Navigate to ACA URL: https://aca-prod.accela.com/ELPASO/Default.aspx
- 2) Click on **Register Now** (if not already registered)

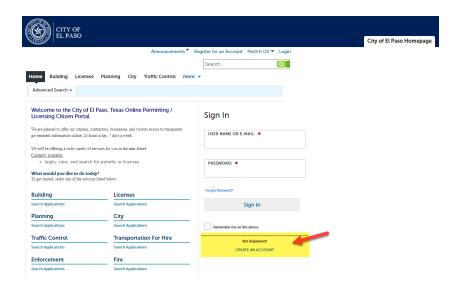

3) Accept 'General Disclaimer'

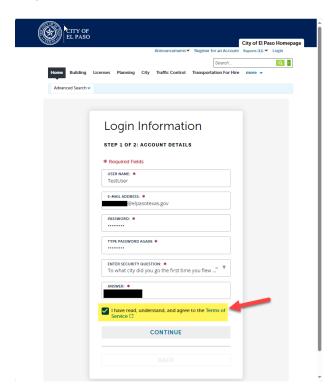

4) Provide New Account information

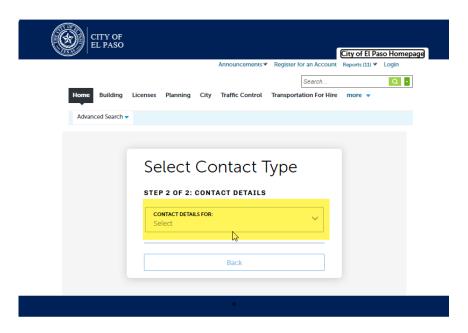

5) Provide 'APPLICANT' information

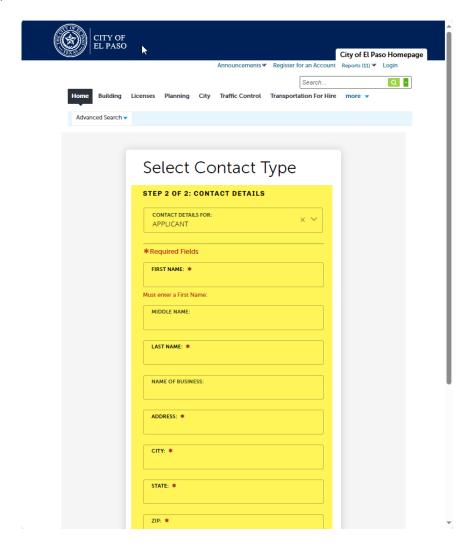

### 6) Provide Login Credentials

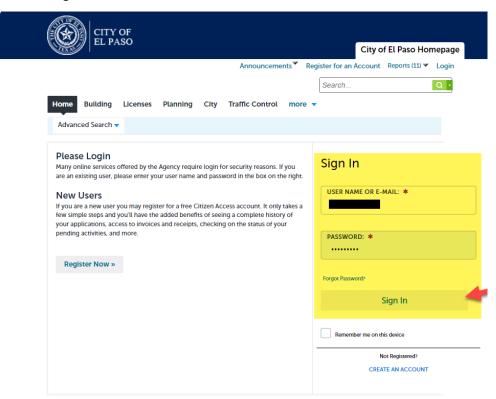

7) Select 'City' from menu, Create an Application (accept terms) and Continue Application

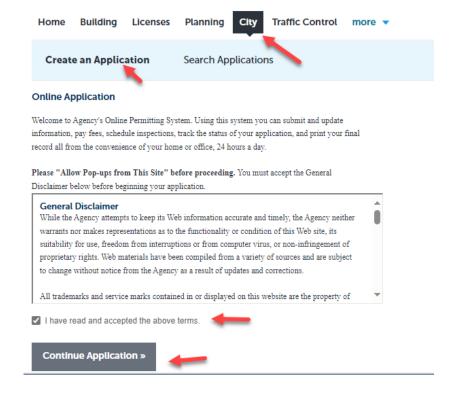

8) Select Application type from the available applications on list (Streetcar > Streetcar - Non Special Event)

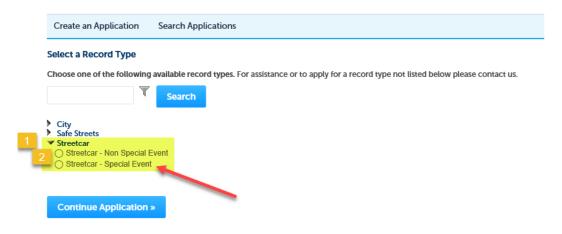

9) Provide Application Information

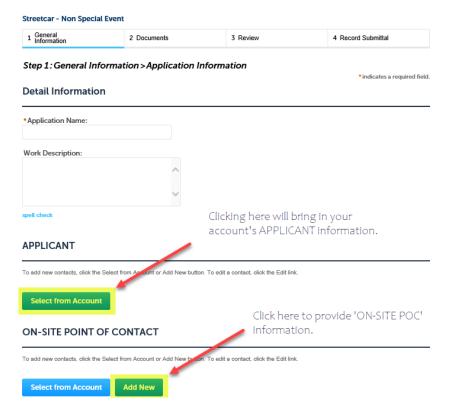

### Provide ON-SITE POINT OF CONTACT information

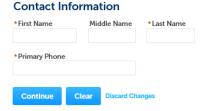

### Application Information continuation...

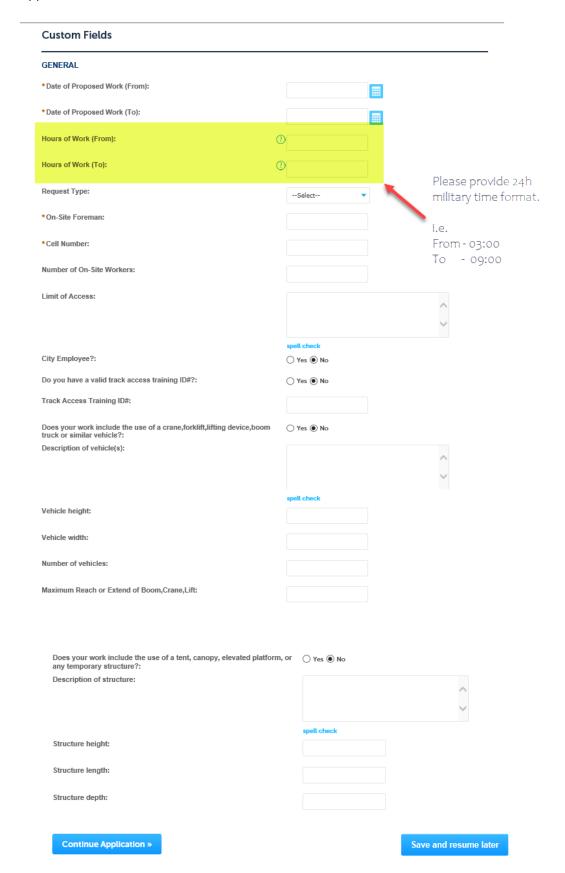

### 10) Upload Documentation

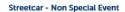

**Continue Application »** 

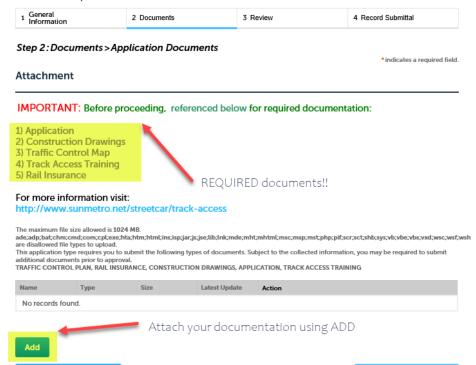

Save and resume later

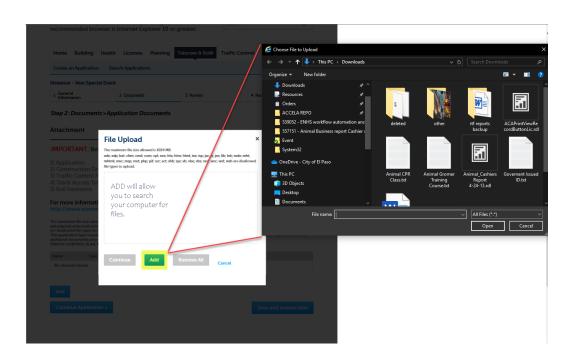

## Select CONTINUE after uploading attachments/documents.

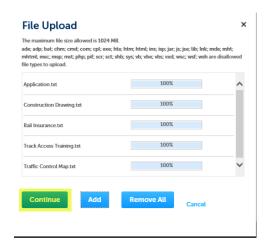

## Identified each file uploaded with the TYPE dropdown

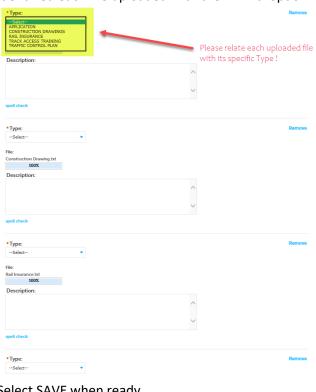

## Select SAVE when ready

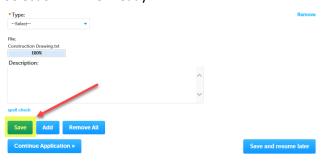

### 11) Review provided information (Do your EDITING here if necessary)

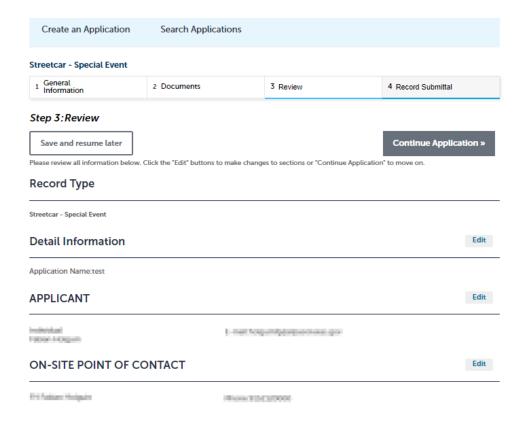

### 12) When finish reviewing data, Select Continue Application

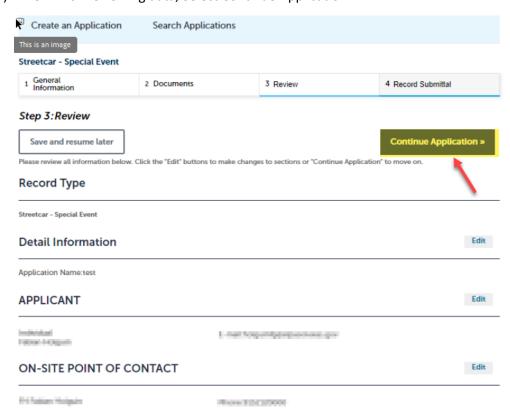

# 13) Save created record number for your records.

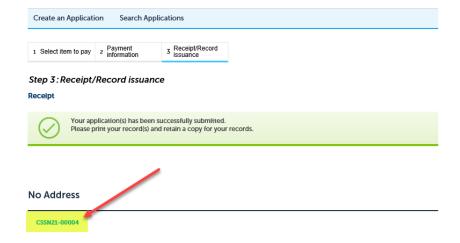